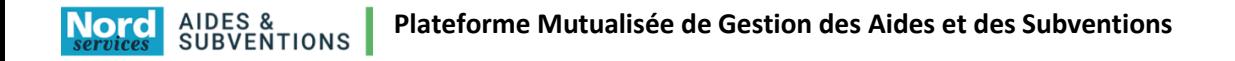

## **Procédure d'activation de votre compte**

Pour cela réalisez les étapes décrites ci-dessous.

Allez sur : [Gestion des subventions et des aides individuelles \(lenord.fr\)](https://aidesetsubventions.lenord.fr/sub/tiers/authentification/)

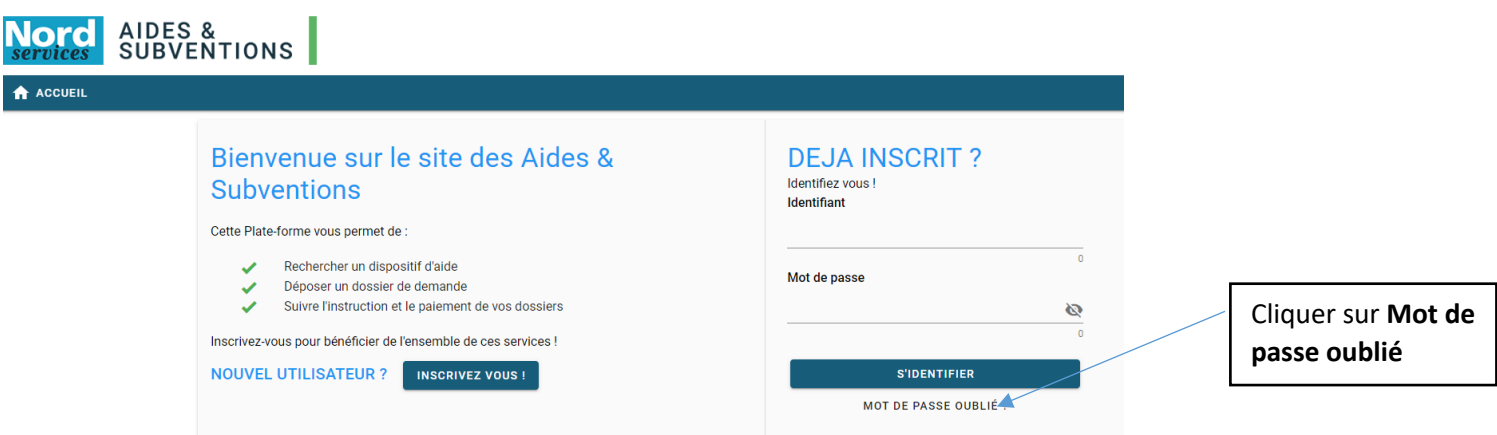

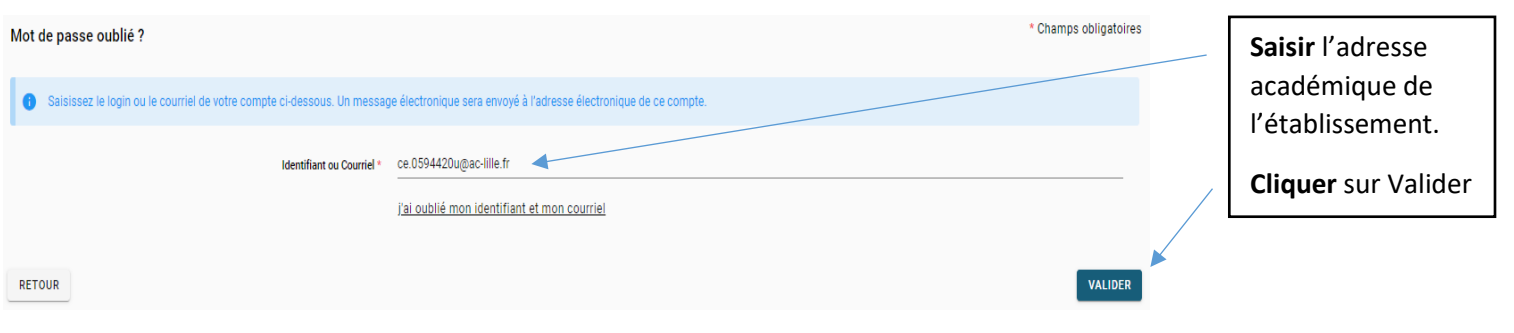

**A consulter**

ATTENTION : Un mail vous permettant de modifier votre mot de passe vous a été envoyé. Si vous ne recevez pas le mail, peut être que l'identifiant ou le mail utilisàs ne sont pas les bons. Pensez également à vérifier dans vos SPAMS ou Courriers indésirables.

Pour complément : Le mail est envoyé à l'adresse mail saisie précédemment **ce.059XXXX@ac-lille.fr**

## **Détails du mail reçu.**

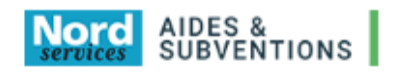

Identifiant: 0594420u Courriel: ce.0594420u@ac-lille.fr

Madame, Monsieur,

Une demande de réinitialisation de votre mot de passe a été effectuée.

Afin de définir un nouveau mot de passe, cliquez sur le lien suivant : cliquez ici  $\triangleleft$ 

Pour des raisons de sécurité, ce lien ne sera valable que jusqu'au : 13/07/2022 à 09:50

Si le lien ne fonctionne pas, vous pouvez le copier et le coller directement dans la barre d'adresse de votre navigateur.

SUB https://aidesetsubventions-test.lenord.fr/sub/login-tiers.sub

La fenêtre suivante s'affiche.

## **Remplir les deux champs et valider**

## Changement du mot de passe

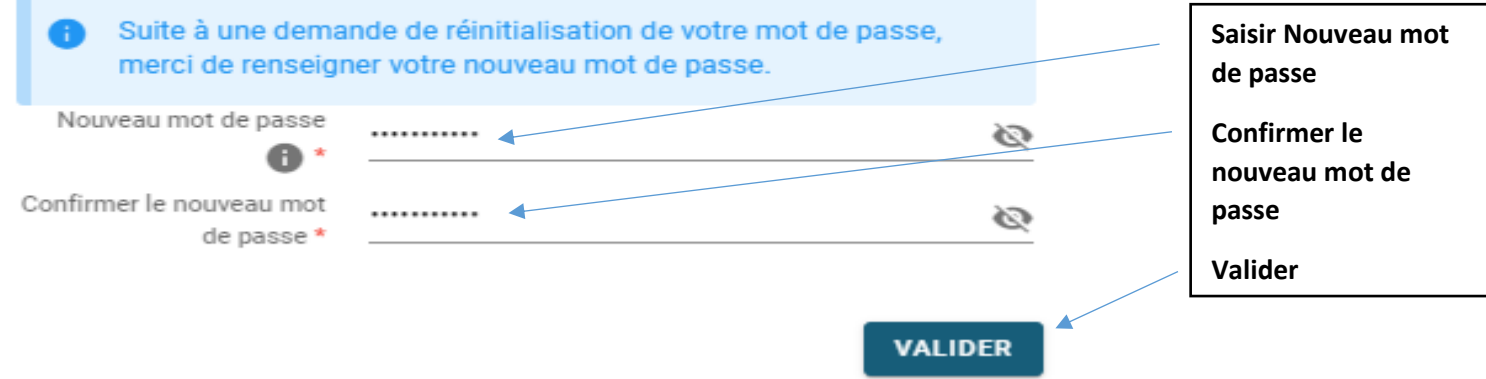

Votre compte et votre mot de passe sont activés. Vous êtes connecté à la plateforme.

**Rappel sur le compte de connexion à utiliser** c'est le code RNE de votre collège exemple **0594420u**

Pour tout complément d'assistance vous pouvez envoyer votre demande à l'adresse générique :

[support-subventions@lenord.fr](mailto:support-subventions@lenord.fr) ou par téléphone : 03 59 73 52 50

Cliquer sur **cliquez** 

Votre identifiant

**Ici**